お得意様各位

平成 21年11月25日

株式会社 タテムラ システムサービス 課 福 生 市 牛 浜 1 0 4

, 2007, 2007, 2007, 2007, 2007, 2007, 2007, 2007, 2007, 2007, 2007, 2007, 2007, 2007, 2007, 2007, 2007, 2007,

#### Windows版年末調整及 び法定調書 更新版 プログラムの送付について

拝啓 時下ますますご 清栄のこととお 慶び申し上げます。平素は格別のお取引を賜り誠 にありがとうございます。

この度、「平成21年度版年末調整プログラム」「平成21年度版法定調書プログラム」プログ ラムが完成しましたのでお届け致します。

つきましては、同封の資料をご覧頂いてからご使用頂きますようお 願い申し上げます。 尚、取扱説明書及び手引き書はCD-R内にあるPDFファイル及びヘルプより参照、 印刷できるようになっています。

今後とも倍旧のお引き立ての程、宜しくお願い申し上げます。

敬具

### 送付資料目次

※ご注文又は改正保守のご契約にもとづき 、以下の内容を同封しております。 送付プログラム

- ・ Windows版 平成21年 年末調整更新版プログラム CD-R 1枚
- ・ Windows版 平成21年 法定調書更新版プログラム CD-R 1枚

#### 取扱説明書

※CD-R内にPDFファイルとして説明書が入っています。 使用方法等ご不明な場合はサービス 課までお問い合わせ下さい。

※ご注文を頂いたお客様(有料)

- · Win 年末調整プログラム取扱説明書 1冊
- · Win 年末調整プログラム手引き書 1冊
- · Win 法定調書プログラム取扱説明書 1冊

#### 案内資料

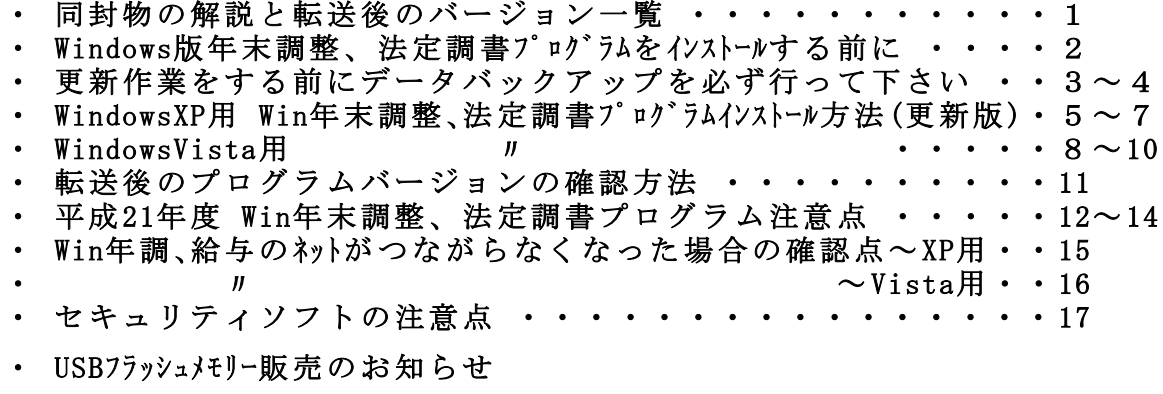

送付内容のお問い合わせ先 一 送付内容に関するお問い合わせにつきましては、サービス課までご連絡下さい ますようお願いします。 尚、保守にご加入のお客様はフリーダイヤルをご利用下さい。 TEL  $042-553-5311$  (AM10:00-12:00 PM1:00~3:30) FAX 042-553-9901

## 同封物の解説 09.11

ご注文又は改正保守のご契約に合わせて、以下のCD-Rを同封しています。

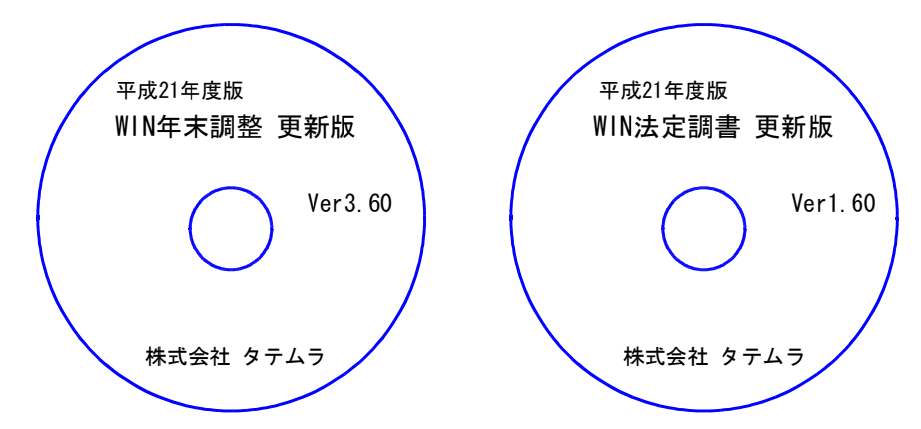

※Windows用CD-Rは機械1台に対して1枚必要です。

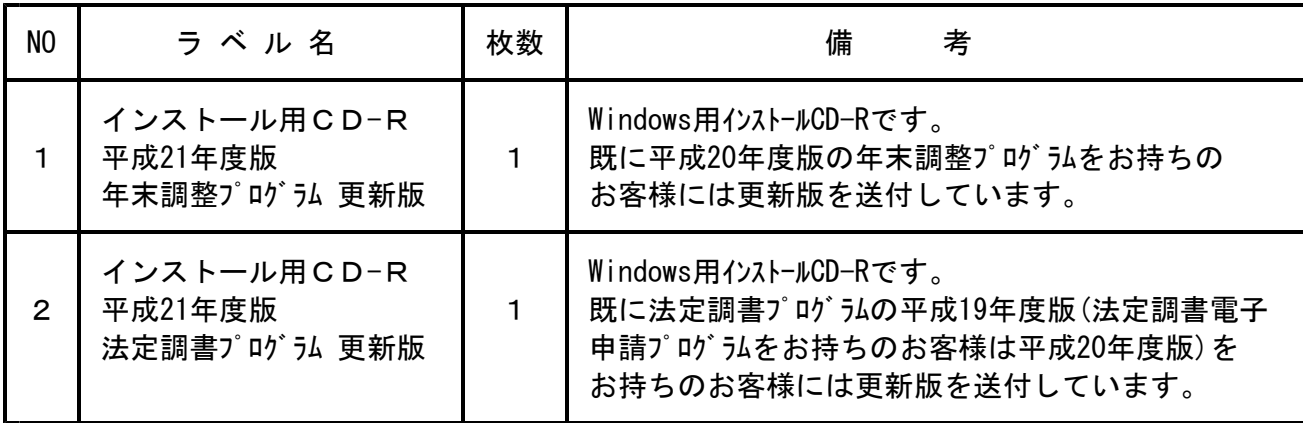

※Windows用CD-Rは機械1台に対して1枚のインストールCD-Rが必要です。

※タテムラ年末調整又は法定調書プログラムが機械にインストールされていない場合は『新規用』が必要です。

● バージョン一覧

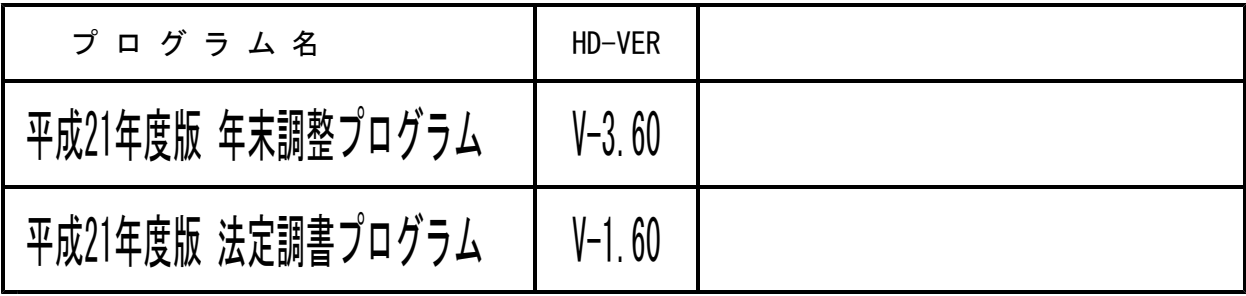

## Windows版年末調整、法定調書プログラムをインストールする前に 200.11

年末調整、法定調書プログラムをインストールする前に、以下の点をご確認下さい。

Ⅰ. ハードディスクの容量の空き領域が100MB以上空いていることを確認して下さい。

空き領域が足りない場合、プログラムのインストールができないばかりか、データ入力中 に動作が止まるなどの現象がでます。

【ハードディスクの容量を確認する方法】

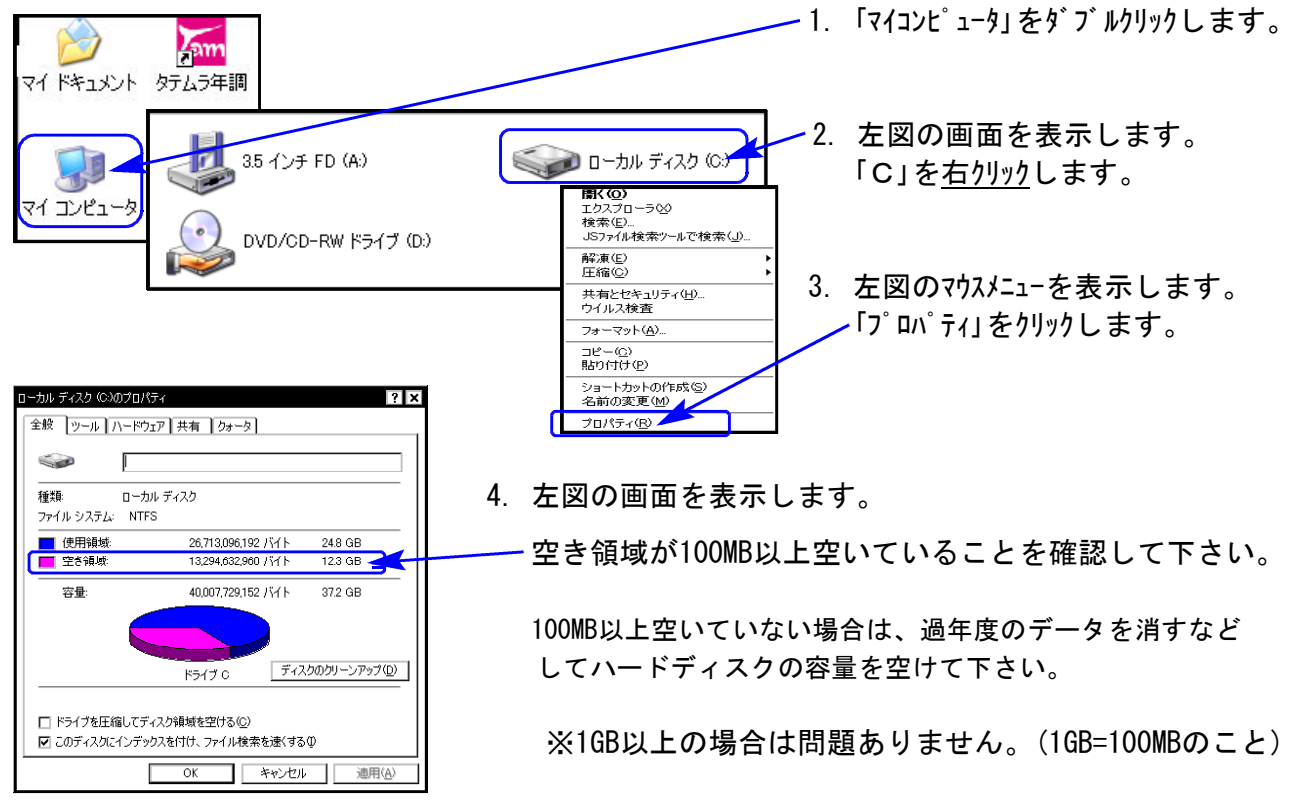

Ⅱ. 各プログラムのバージョン確認をお願いします。

●年末調整プログラム平成20年度版

●法定調書プログラム平成19年度版(法定調書電子申請プログラムをお持ちの場合は平成20年度版)

※上記バージョンより前の年度の場合、更新版での転送はできません。 新規版CD-Rが必要ですのでサービス課へご連絡下さい。

【バージョンの確認方法】

1. 「タテムラ年調」又は「タテムラ法定」を呼び出します。  $\sum_{\alpha}$ マイドキュメント タテムラ年調 2. 各プログラムのタイトルバーの表示を確認します。 年末調整プログラム:平成20年度版 3 法定調書プログラム:平成19年度版又は平成20年度版  $\sum_{m}$ マイコンピュータ タテムラ法定 ※年末調整・法定調書とも、平成18年度版以前の場合はデータ破損 の原因になりますので更新版でのインストールは行わないで下さい。 <mark>am</mark>平成20年度版 WN-200 年末調整 Ver350 オルモ ヘルプ(H) 平 成 20 年度 3. バージョン確認後、終了(F5)を押してプログラムを終了 F7 新規会社登録 会社コード して下さい。 登録会社一覧 □会社コード 会社名称

# 更新作業をする前にデータバックアップを必ず行って下さい

- ・ 万が一に備えて更新前に必ずデータのバックアップをお取り下さい。
- ・ 年調プログラムのデータバックアップを行うと、年調・給与共に保存を行います。 (年調と給与のデータは共通です。)
- ・ 法定調書は法定調書プログラムにてバックアップを行います。
- ・ データはフロッピーディスクにもハードディスクにも任意のフォルダにも保存可能です。
- ・ 部署単位や社員単位での保存も可能です。

### ※今後データのバックアップは、外付けハードディスクやUSBフラッシュ メモリー等をご利用いただくことをお勧めします※

- ・フロッピーディスクは各メーカーが生産を打ち切り、フロッピーディスクドライブの 製造も終了することが明らかになりました。
- ・フロッピーディスクのバックアップの場合、プログラムの処理速度に画面が対応できず 動作しているにもかかわらずロックしているように見えてしまうケースがあります。

年末調整データバックアップ

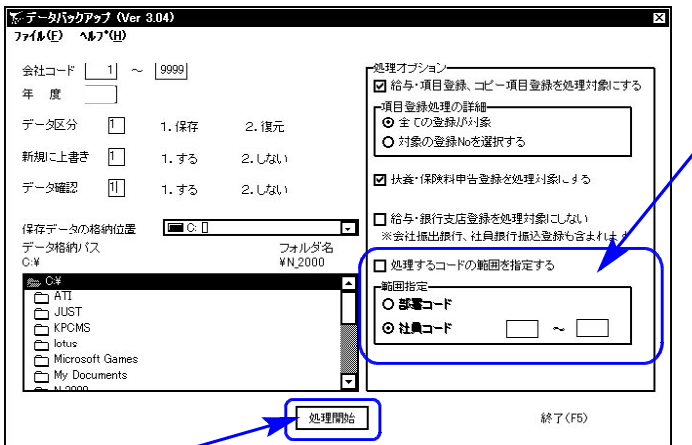

【データ確認】 インファイン インファイン 保存先データは今回指定したものだけに 保存対象の会社名と保存先に既に入っている 書き換わります。 会社名を確認する場合は1.する を選択します。

【保存データの格納位置】

· ハードディスク に保存する場合 · · C:\ ・ 7ロッピーディスクに保存する場合 · · A:\ ・外付けハードディスク、USBフラッシュメモリー等に保存する場合・・・○:\

【会社コード】

【年 度】

【データ区分】

【新規にデータ上書き】

保存する会社コードを入力します。

保存年度の指定を行います。(西暦)

新規に保存を行う場合 1.する 追加分を保存する場合 2.しない

※1社内で部署単位や社員単位での保存 を行う場合は、範囲指定をします。

保存する場合は、1.保存 を選択します。

※新規に上書きを「1.する」にした場合、

↑ マイコンピュータでドライブ名を確認して指定します。

1. 各項目を指定後、 処理開始 にマウスの矢印を 合わせて左ボタンを1回押します。(クリック)

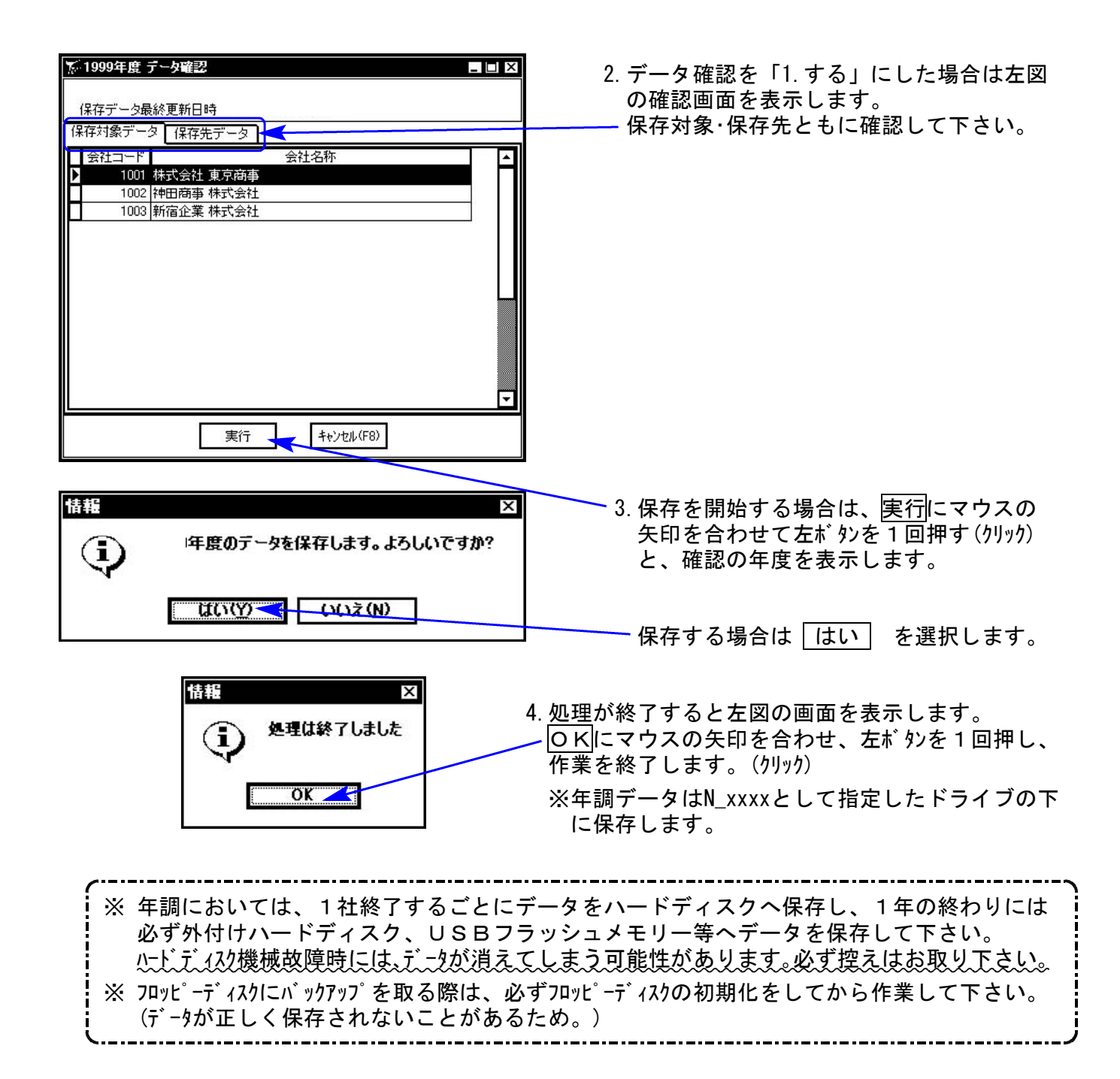

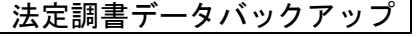

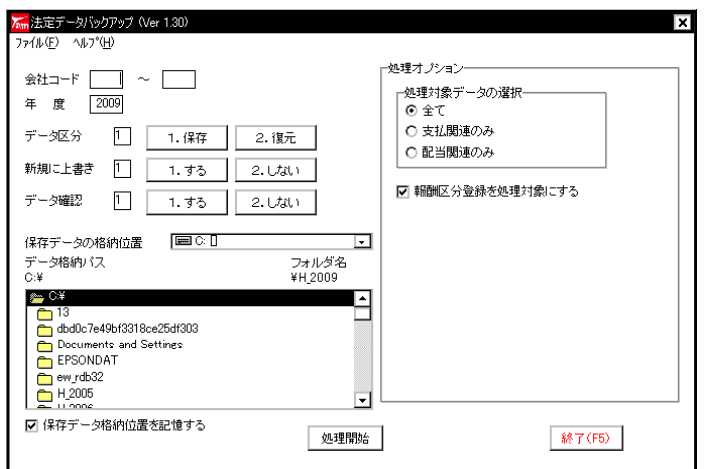

年末調整データバックアップと同様に バックアップを行って下さい。

※法定調書データはH xxxxとして指定し たドライブの下に保存します。

### 《Windows XP》 Windows版年末調整、法定調書プログラムインストール方法(更新版) o9.11

Windows版年末調整プログラムを使用しているお客様のインストール方法です。

- 平成21年度版 年末調整プログラム 更新版 CD-R 1枚
- 平成21年度版 法定調書プログラム 更新版 CD一R 1枚

#### 転送前の確認事項

- ●年末調整は平成20年度版、法定調書は平成19年度版(法定調書電子申請をご利用の場合は20年 度版)になっていることを確認して下さい。
- 転送する前に必ずデータのバックアップを行って下さい。
- ●今回のインストール作業を行う際、ネットワークを使用しているお客様は1台ずつインストー ルして下さい。 ※親機インストール中には、子機のインストールは行わないで下さい。
- ●インストールを行う際は、全てのプログラムを終了して下さい。終了せずにインストールを行 うとプログラムが正常に動作しないことがあります(データ破損の可能性もあります)。

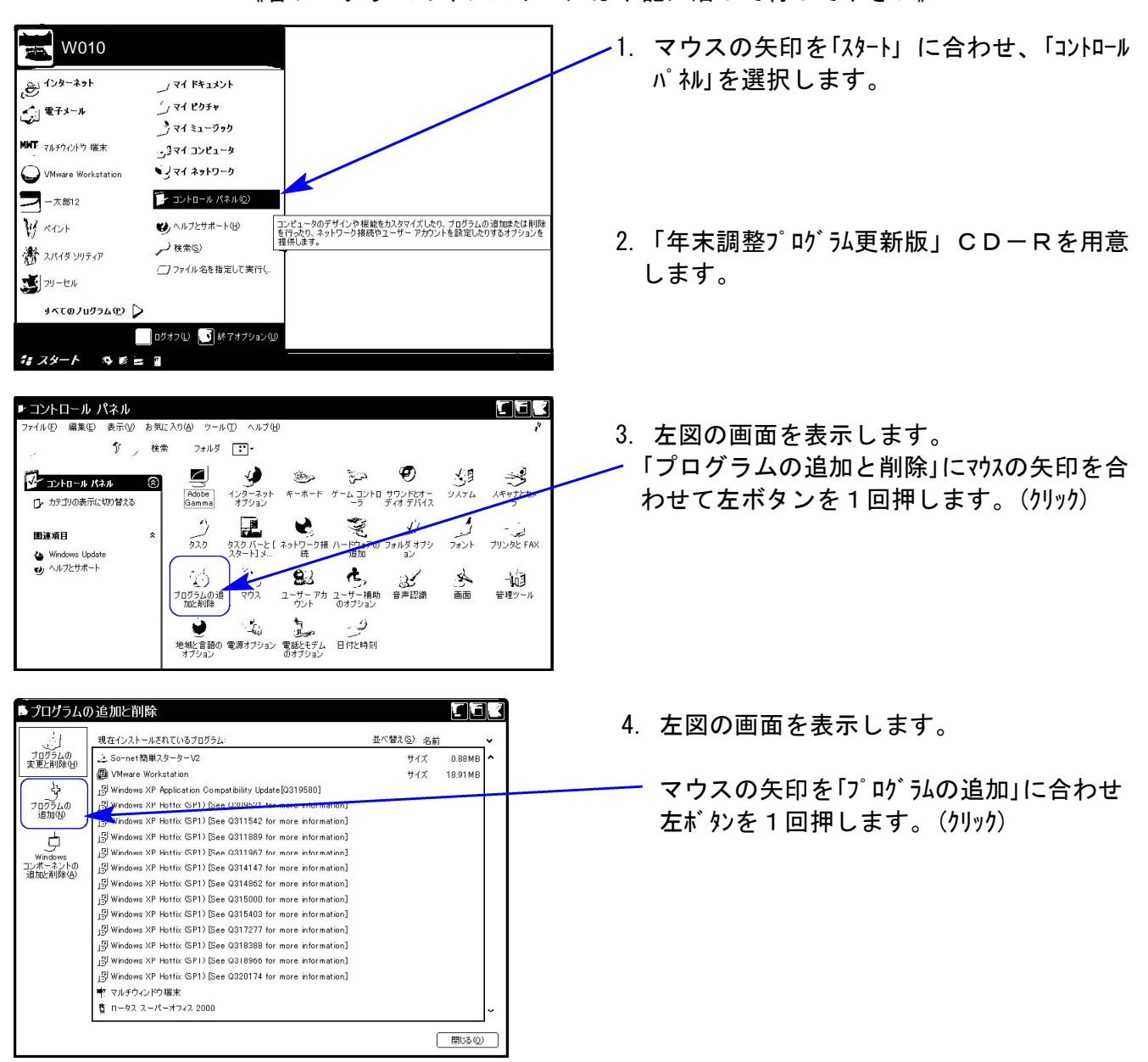

《各プログラムのインストールは下記に沿って行って下さい》

年調、法定調書更新版XPインストール方法

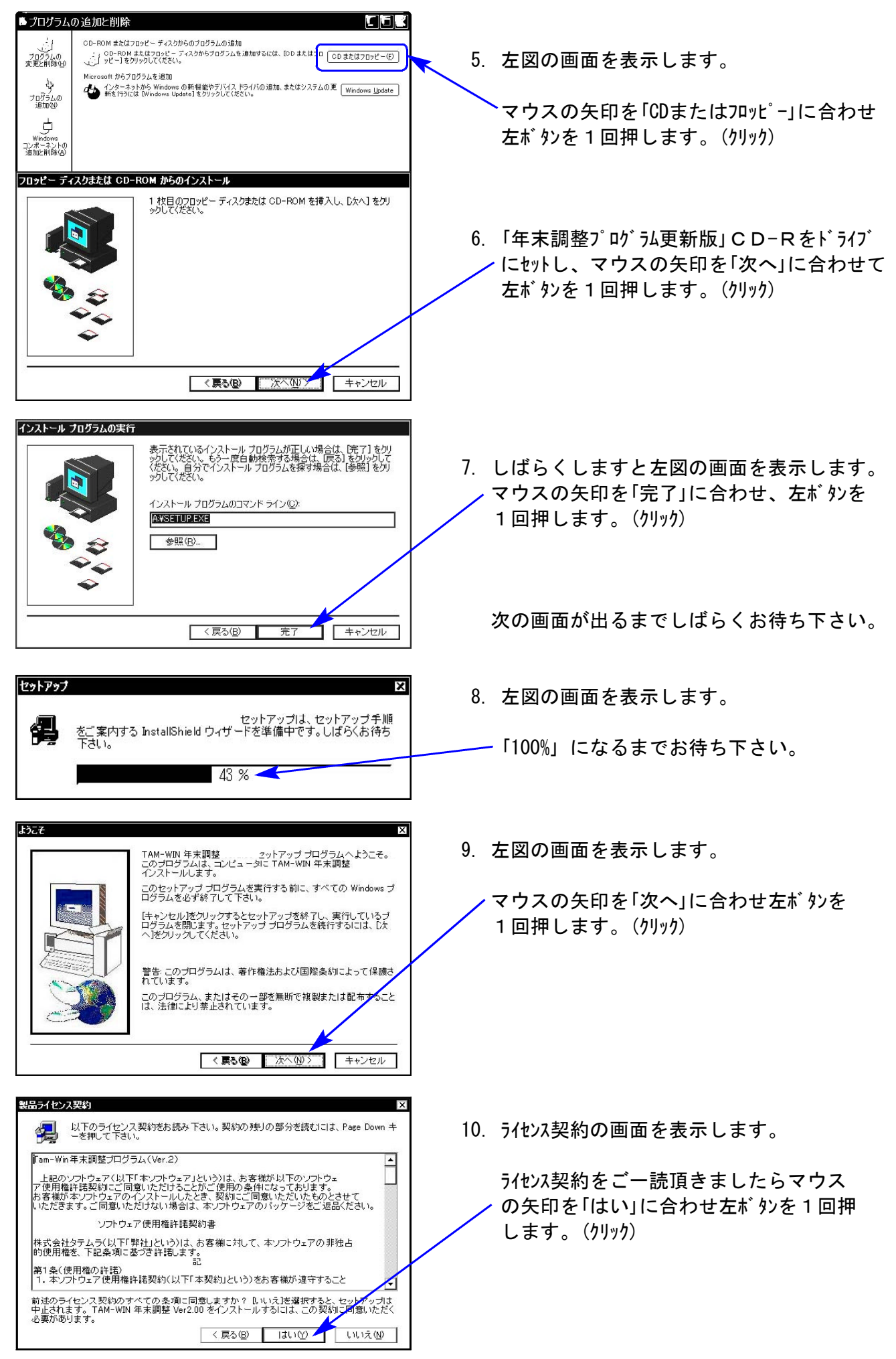

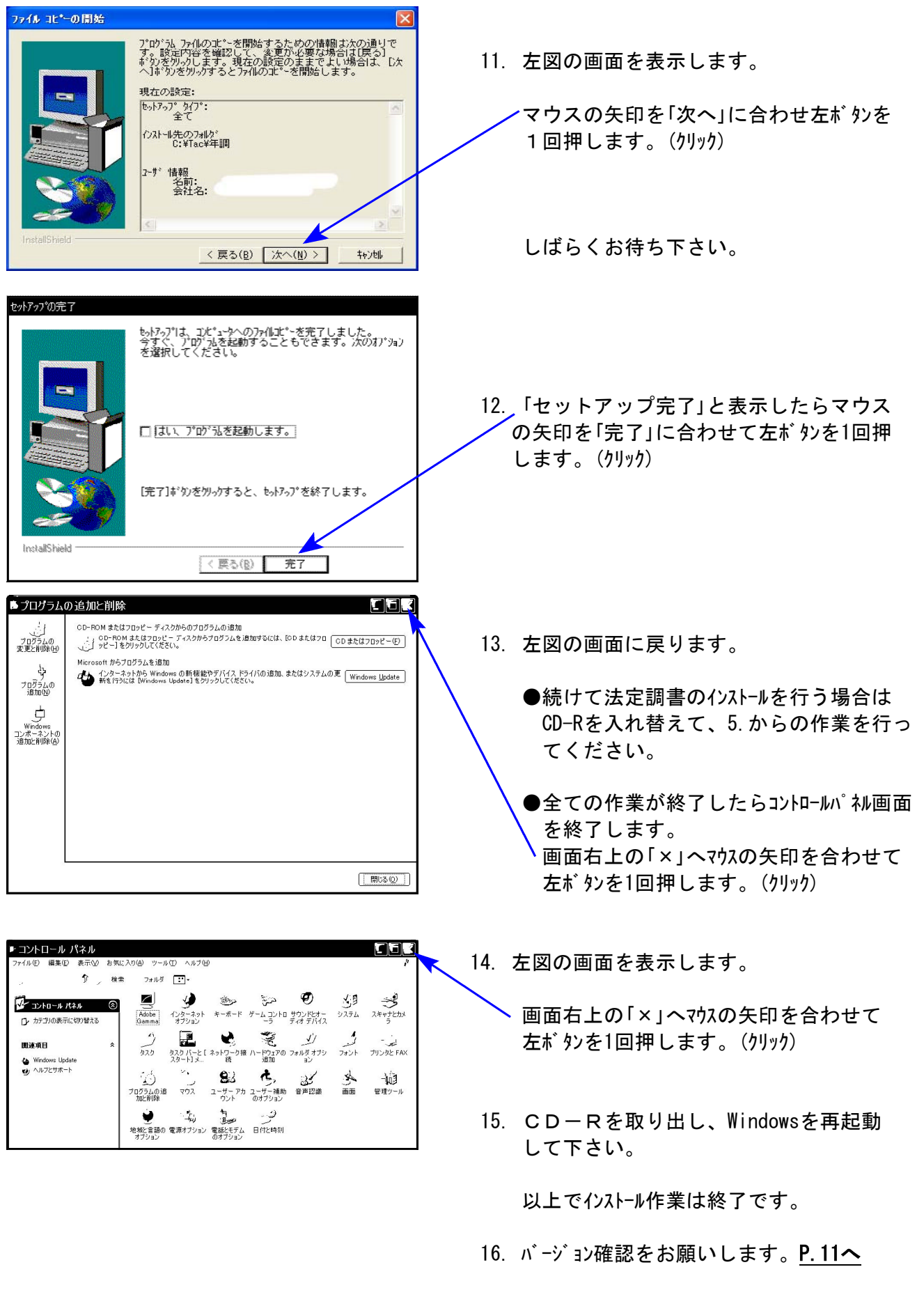

年調、法定調書更新版XPインストール方法

### 《Windows Vista》 Windows版年末調整、法定調書プログラムインストール方法(更新版) o9.11

Windows版年末調整プログラムを使用しているお客様のインストール方法です。

- 平成21年度版 年末調整プログラム 更新版 CD-R 1枚
- 平成21年度版 法定調書プログラム 更新版 CD一R 1枚

#### 転送前の確認事項

●現在お使いのプログラムが年末調整は平成20年度版、法定調書は平成19年度版(法定調書電子 申請をご利用の場合は20年度版)になっていることを確認して下さい。

●転送する前に必ずデータのバックアップを行って下さい。

- ●今回のインストール作業を行う際、ネットワークを使用しているお客様は1台ずつインストー ルして下さい。 ※親機インストール中には、子機のインストールは行わないで下さい。
- ●インストールを行う際は、全てのプログラムを終了して下さい。終了せずにインストールを行う とプログラムが正常に動作しないことがあります、データ破損の可能性もあります)。

《プログラムのインストールは下記に沿って行って下さい》

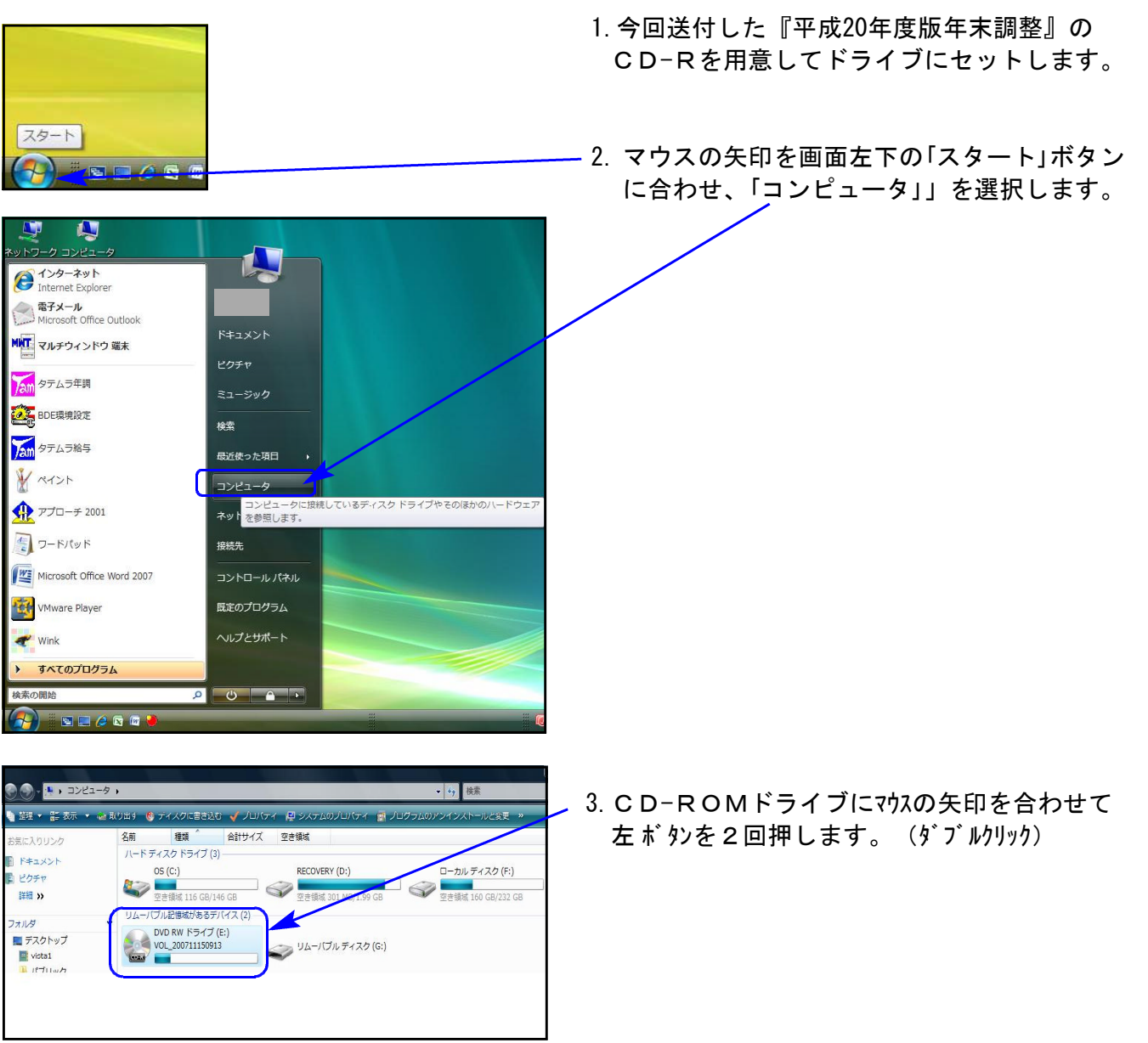

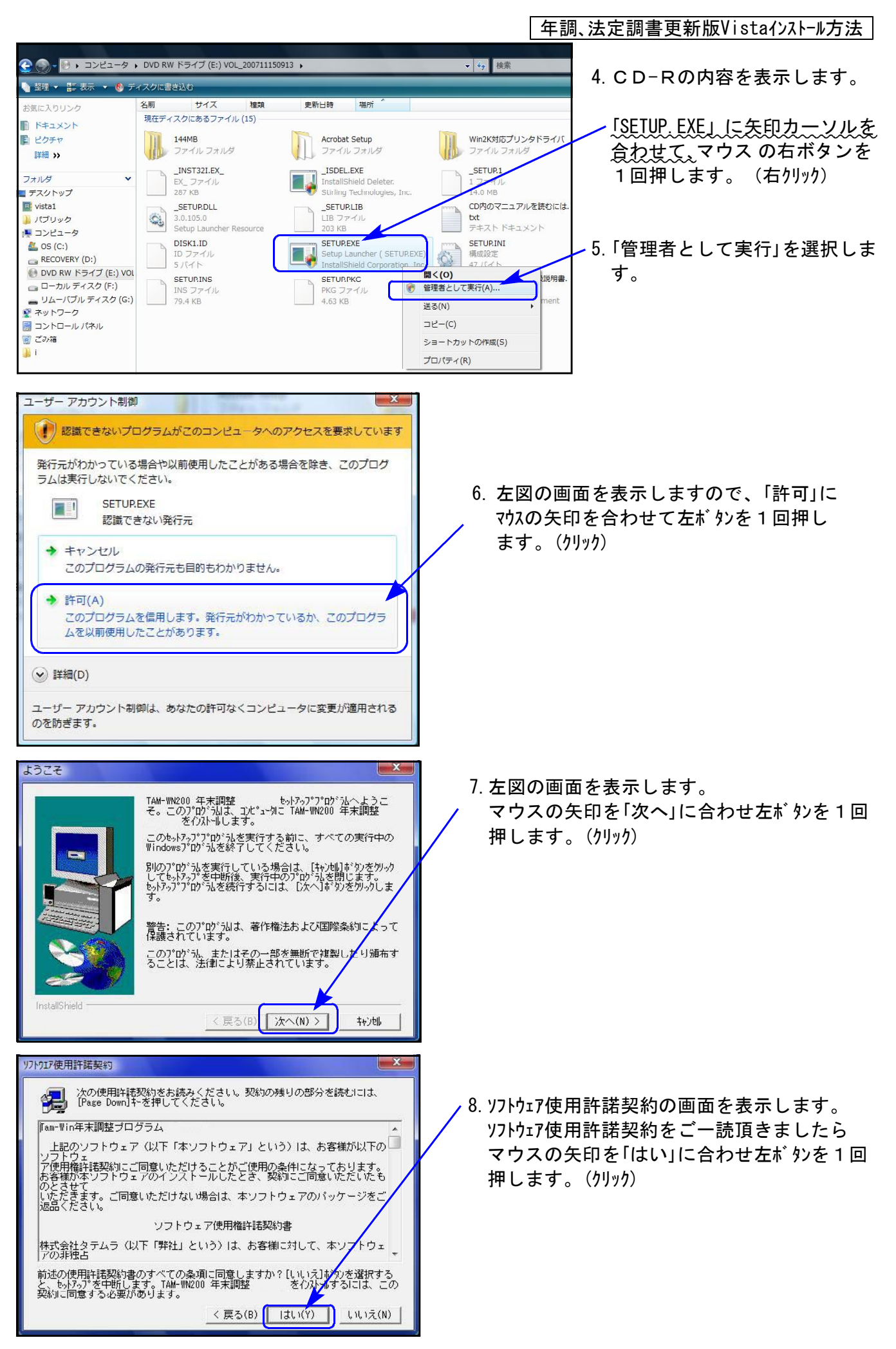

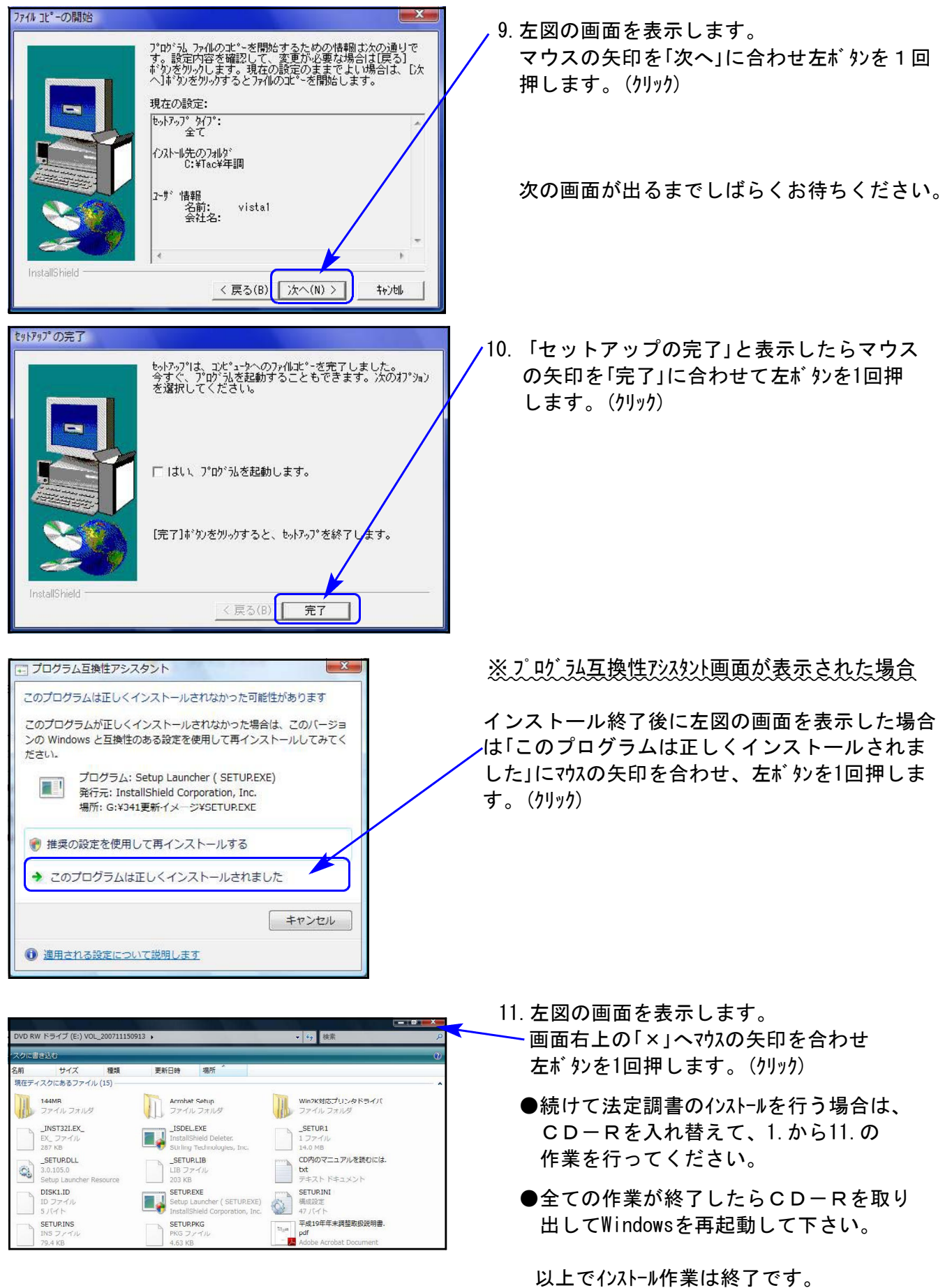

12. バージョン確認をお願いします。P.11へ

# 転送後のプログラムバージョンの確認方法

### プログラムのバージョンの確認方法

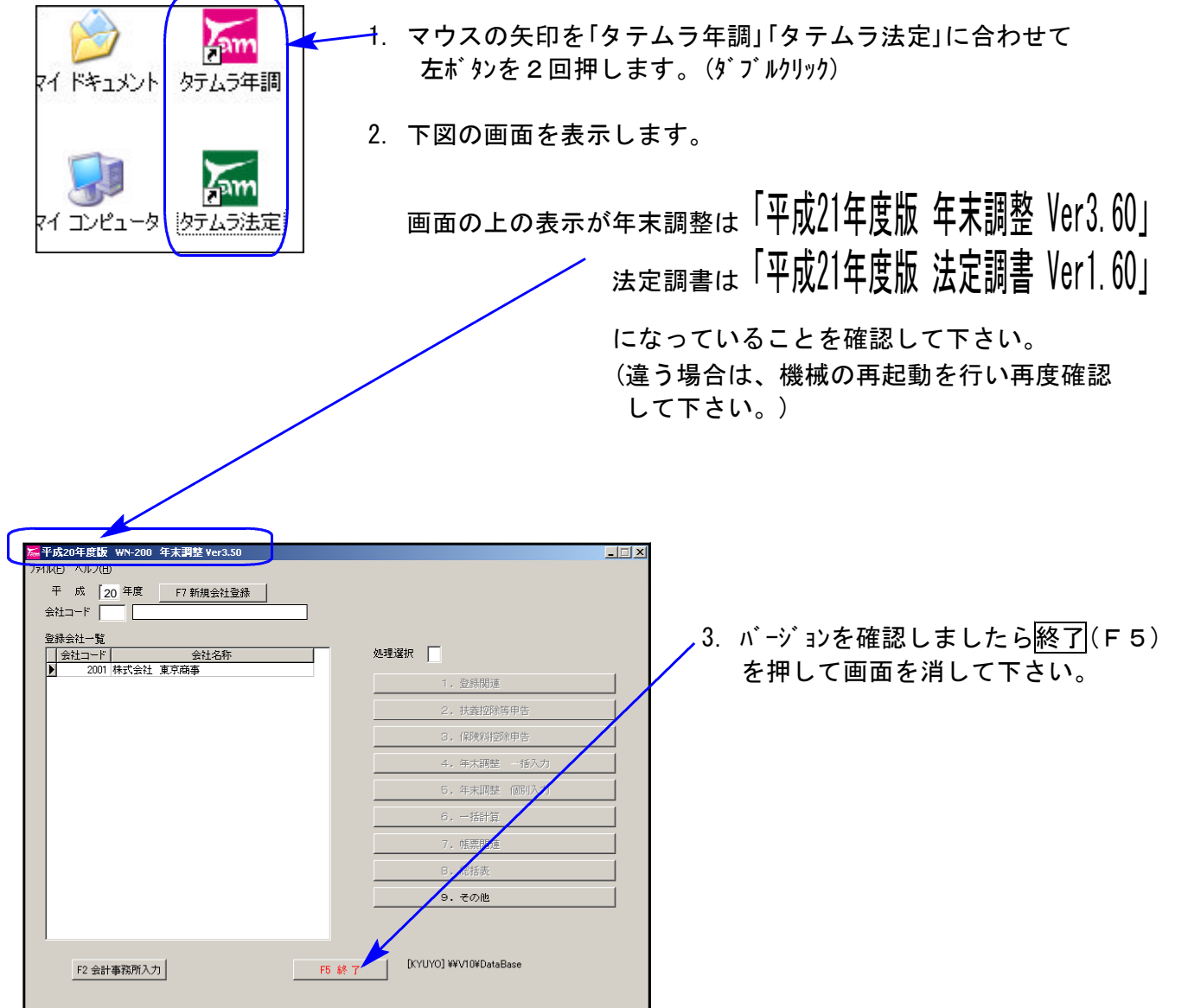

お疲れさまでした。 以上で更新作業は終了です。

### ※ 本年度のデータ入力にあたりご注意いただきたい点をまとめましたので、ご確認下さい。 尚、プログラムの変更点につきましては前回送付の更新案内をご覧下さい。

【年末調整プログラム】

給与支払報告書(源泉徴収票)の摘要欄

- ① 給与支払報告書(源泉徴収票)の摘要に住民税徴収区分を印刷するよう機能追加しております。 市区町村順を「1.する」にした場合に住民税徴収区分を印刷します。
	- ・「普通徴収」の場合 ・・・ 摘要に「普通徴収」と印字します。
	- ・「特別徴収」 〃 ・・・ 市区町村順にプリントする場合には、摘要に「特別徴収」と プリントするかしないかを選択できます。

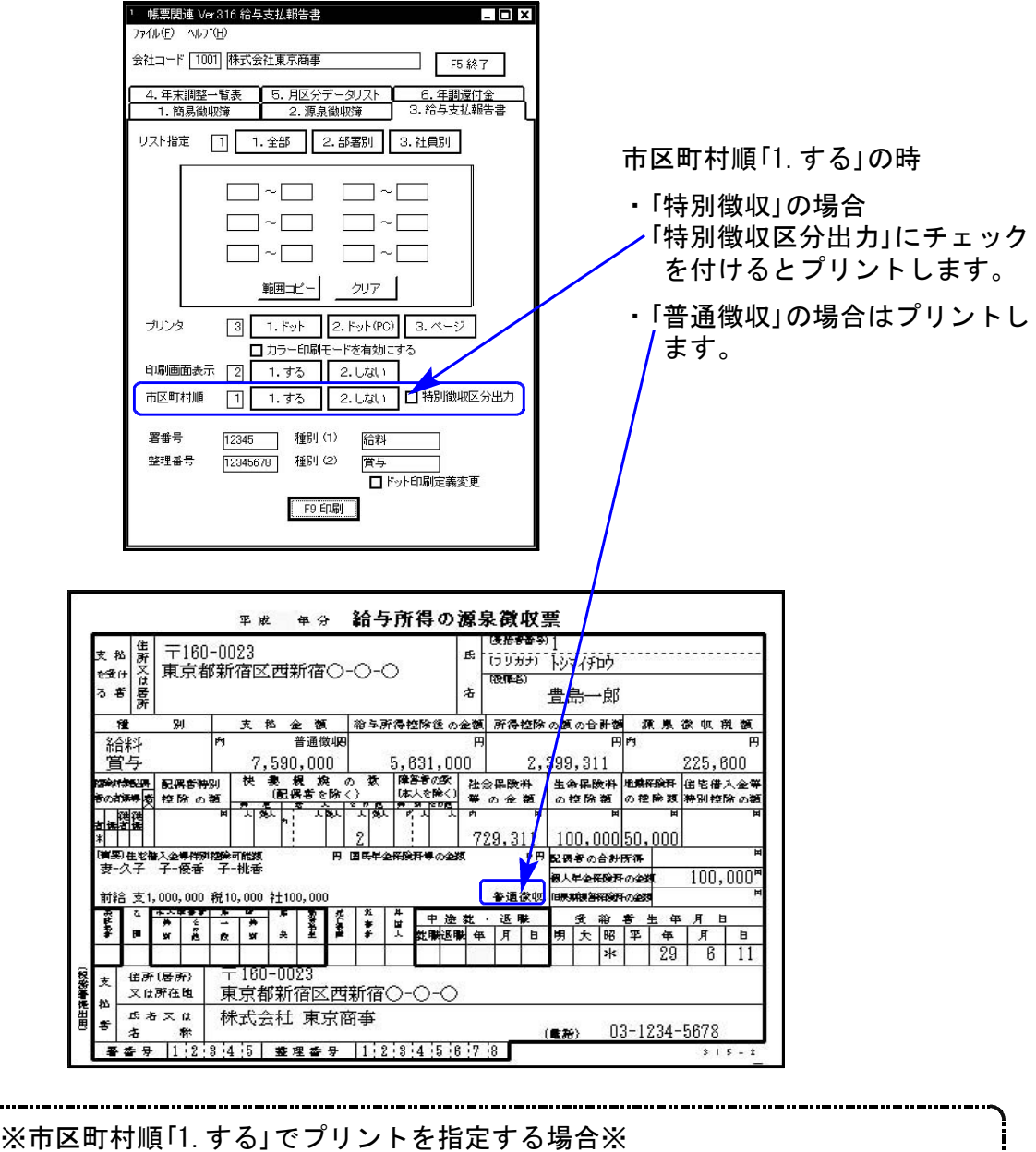

摘要に「普通徴収」と入力していると二重プリントになりますので、 既に摘要に入力している場合は削除していただきますようお願い致します。 (「特別徴収」を摘要に自動プリント指定する場合も同様です。)

Windows版年末調整、法定調書プログラム注意点

② (特定増改築等)住宅借入金等特別控除の適用を受けた受給者については、その摘要を受けた 家屋を居住の用に供した年月日を給与支払報告書(源泉徴収票)の摘要欄に記載することにな りましたが、年末調整プログラムでは摘要欄の文字数が減少する事を避け、居住開始年月日 を固定項目にはしておりません。

※記載が必要な場合は昨年と同様に、摘要へ「居住開始年月日」等を入力して いただきますようお願い致します。

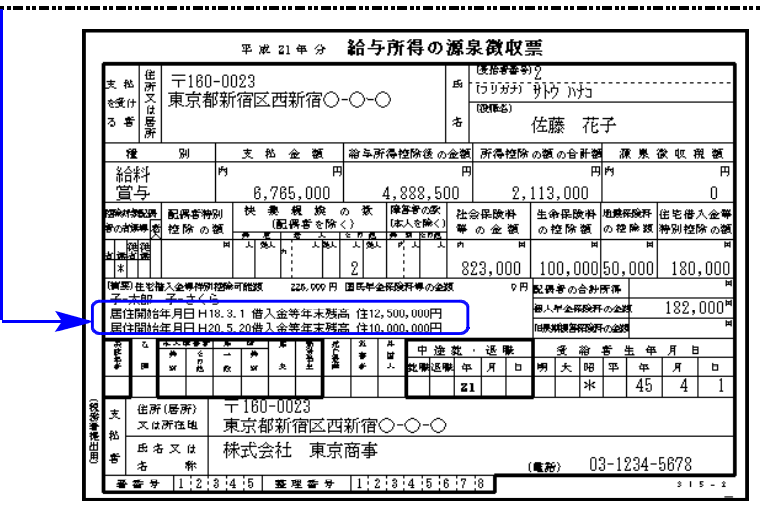

【年末調整プログラム・法定調書プログラム共通】

データバックアップをフロッピーで行う場合

実際にバックアップ処理しているにもかかわらず%表示が0%や4%から変わらないケースが あります。 (処理スピードに画面更新表示が追いつかないため。)

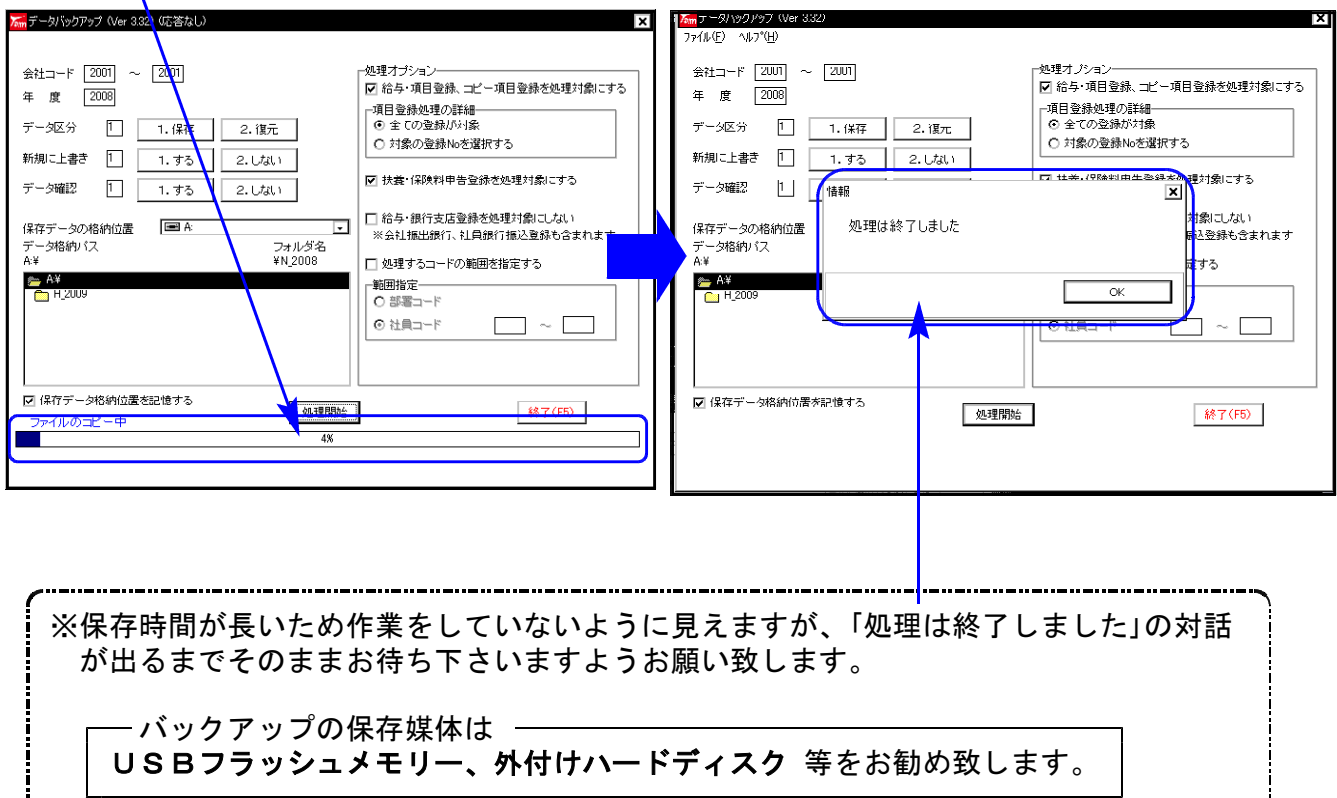

### ネットワークでご使用の場合

データバックアップを行う場合、データ保護のためにデータバックアップ作業を行っている コンピュータ以外での動作を制限するようになりました。

各プログラムで以下のメッセージを出して、動作制限をします。

### 【年末調整プログラム】

年末調整プログラムを起動しているコンピュータがネットワーク上で1台の時のみ、 バックアッププログラムを呼び出して作業が行えます。

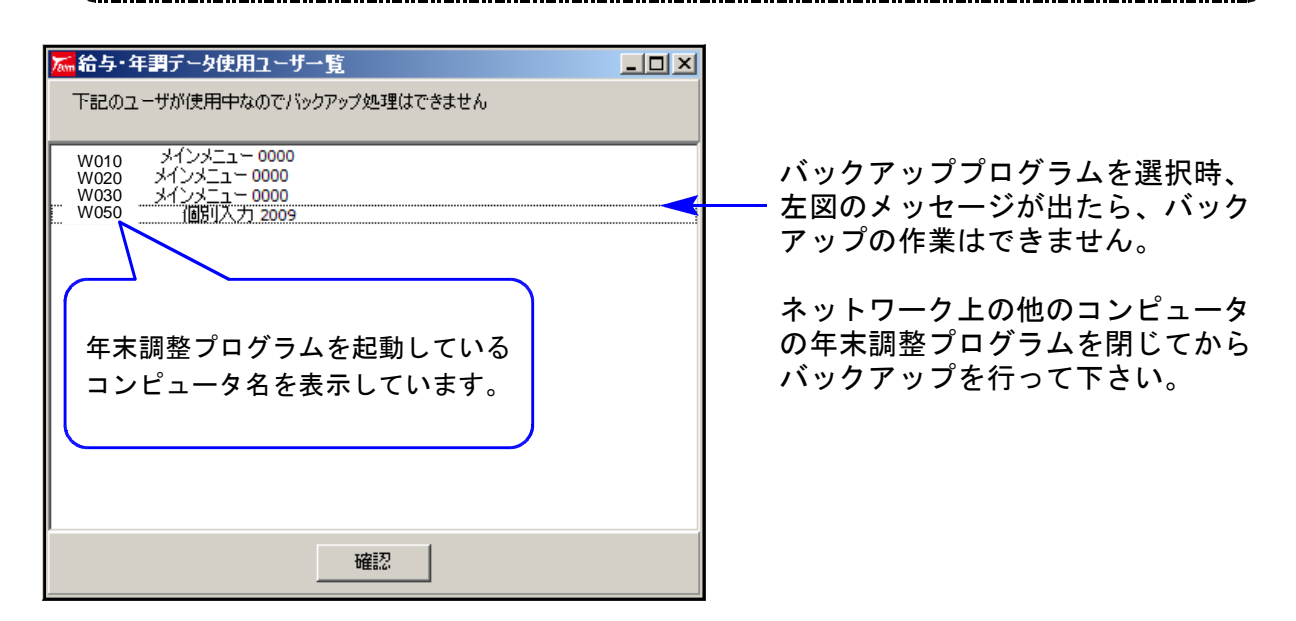

### 【法定調書プログラム】

年末調整プログラムを起動しているコンピュータがネットワーク上で1台の時のみ、 バックアッププログラムで作業が行えます。

![](_page_14_Picture_9.jpeg)

バックアップ時、左図のメッセージが 出たら、バックアップの作業はできま せん。

ネットワーク上の他のコンピュータ の法定調書プログラムを閉じてから バックアップを行って下さい。

Win年調、給与のネットがつながらなくなった場合、ネット上の各コンピュータでプログラムを開 きヘルプ内の「システム情報」よりBDEの設定が同一であるかを確認して下さい。

![](_page_15_Figure_2.jpeg)

BDEの内容が異なる場合は設定を変更することで解決できますが、設定が正しい場合でもWindows XPのファイアウォール設定が原因でWin年調、給与プログラムのネットワークが接続できないことが ……<br>あります。以下をご確認ください。

![](_page_15_Figure_4.jpeg)

# Win年調、給与のネットがつながらなくなった場合の確認点 ~ Vista用 09.11

Win年調、給与のネットがつながらなくなった場合、ネット上の各コンピュータでプログラムを開 きヘルプ内の「システム情報」よりBDEの設定が同一であるかを確認して下さい。

![](_page_16_Figure_3.jpeg)

BDEの内容が異なる場合は設定を変更することで解決できますが、設定が正しい場合でもWindows Vistaのファイアウォールの設定が原因でWin年調、給与プログラムのネットワークが接続できない ことがあります。以下をご確認ください。

![](_page_16_Picture_5.jpeg)

# セキュリティソフトの注意点 09.11

### ●概要

Windowsファイアウォールの設定が『無効』になっている場合でも弊社Win年調・給与プログ ラムのネットワークで接続できない場合にはそれ以外のセキュリティソフトが原因の可能性 があります。一度、そちらのセキュリティソフトのファイアウォールを無効にして接続でき るか確認を行って下さい。年調・給与の親機だけでなく、端末側でも同様の確認を行なって 下さい。詳しい操作方法は、各セキュリティソフト会社にお問い合わせいただくようお願い 申し上げます。

## ●セキュリティソフト ファイアウォールの無効方法:一例

![](_page_17_Picture_90.jpeg)

ファイアウォールを「オフ」にして接続する場合は原因がセキュリティソフト にあります。各種設定方法等につきましてはご使用のセキュリティソフト会社 にお問い合わせください。

※各社セキュリティソフト会社によって設定方法が違います。 サポートできないセキュリティソフトもございますのでご了承下さい。

上記作業でも繋がらない場合は原因究明の為、出張等を有償にて申し受けます。

![](_page_18_Picture_0.jpeg)

BUFFALO RUF-C4GS-BK/U2(ブラック)4GB 価格2,480円(機) RUF-C8GS-BL/U2(ブルー) 8GB 価格3,380円(総) WindowsXP - VISTA対応※

長らくご使用されてきたフロッピーディスクが、各メーカーで生産打ち切りを決定しました。 今後は別媒体への保存が必要とされます。弊社財務データー及び、給与・年調などをはじめ、 Windowsデーターのバックアップにも最適なUSBフラッシュメモリーキャンペーンのご案内を いたします。お持ちでない方はこの機会に是非、ご検討下さい。

【USBフラッシュメモリー】 フロッピーの約4000倍の容量があります。

![](_page_18_Picture_4.jpeg)

Win給与、Win年調、Win法定、Word、一太郎 Excelなどで使用しているアプリケーション ソフトのデーターを手軽に一時保存! 他の機械などに容易に移行することが可能!

USBフラッシュメモリーはパソコンのUSBポート に挿すだけで自動認識します。 設定は不要ですぐにお使い頂けます。 取りや持ち運びに最適なツールです。

RUF-C4GS-BK/RUF-C8GS-BLは(株)バッファローの商品です。 ※System-V/LXシリーズでは、[189]端末バックアップでご使用頂けます。 ※こちらの商品に関しましては保守対象外となり、故障時はメート修理となります。

以下商品注文書にご注文個数をご記入下さい。

■USB対応フラッシュメモリー 価格 ■USB対応フラッシュメモリー 注文書

 $(TB-BH2G/B)$ 

![](_page_18_Picture_144.jpeg)

![](_page_18_Picture_145.jpeg)

![](_page_18_Picture_146.jpeg)

![](_page_18_Picture_147.jpeg)

お申し込み日 年 月 日

ご注文FAX 042-553-9901